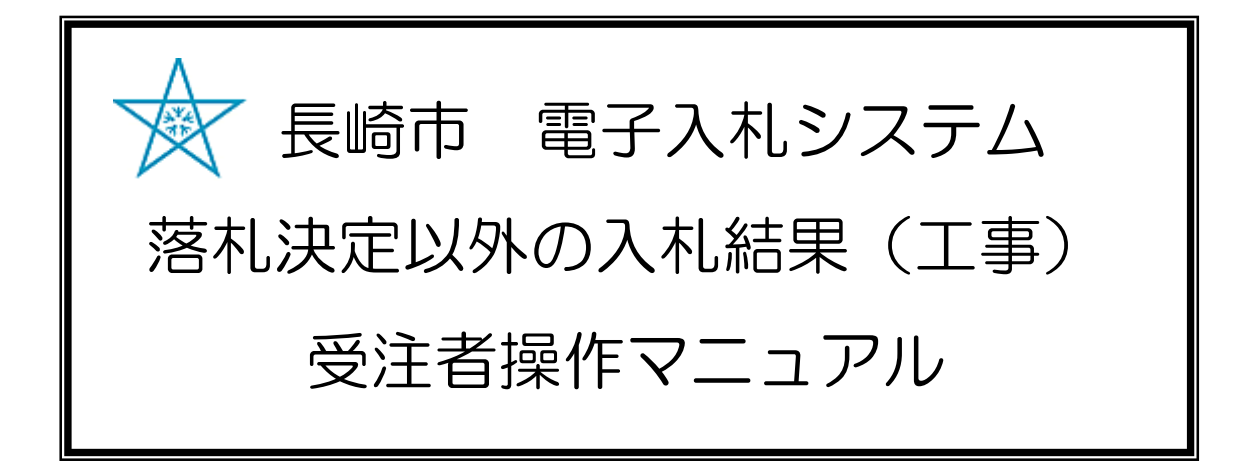

#### 令和3年1月

### 目次

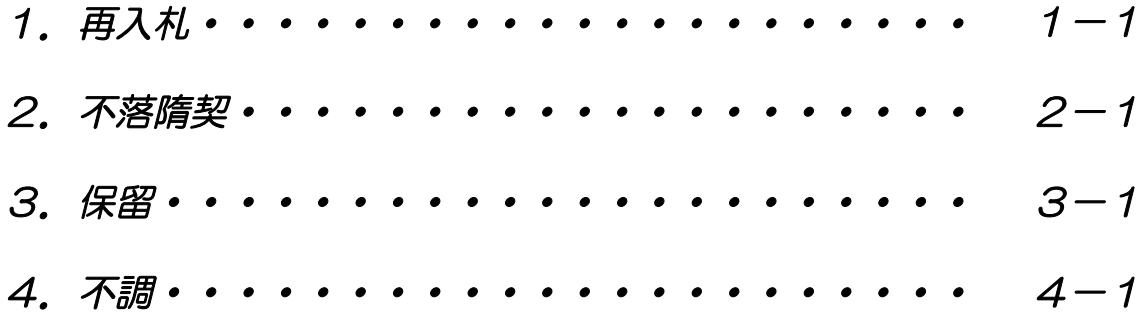

# 1.再入札

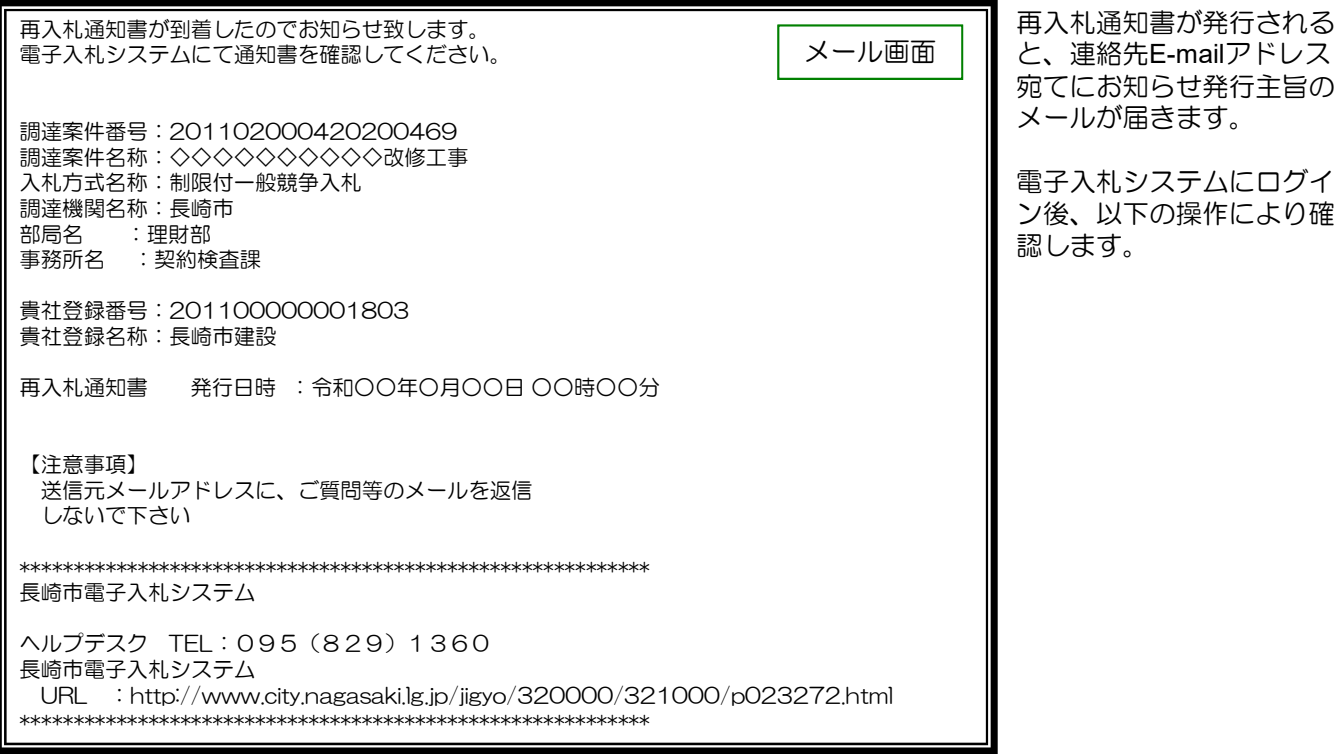

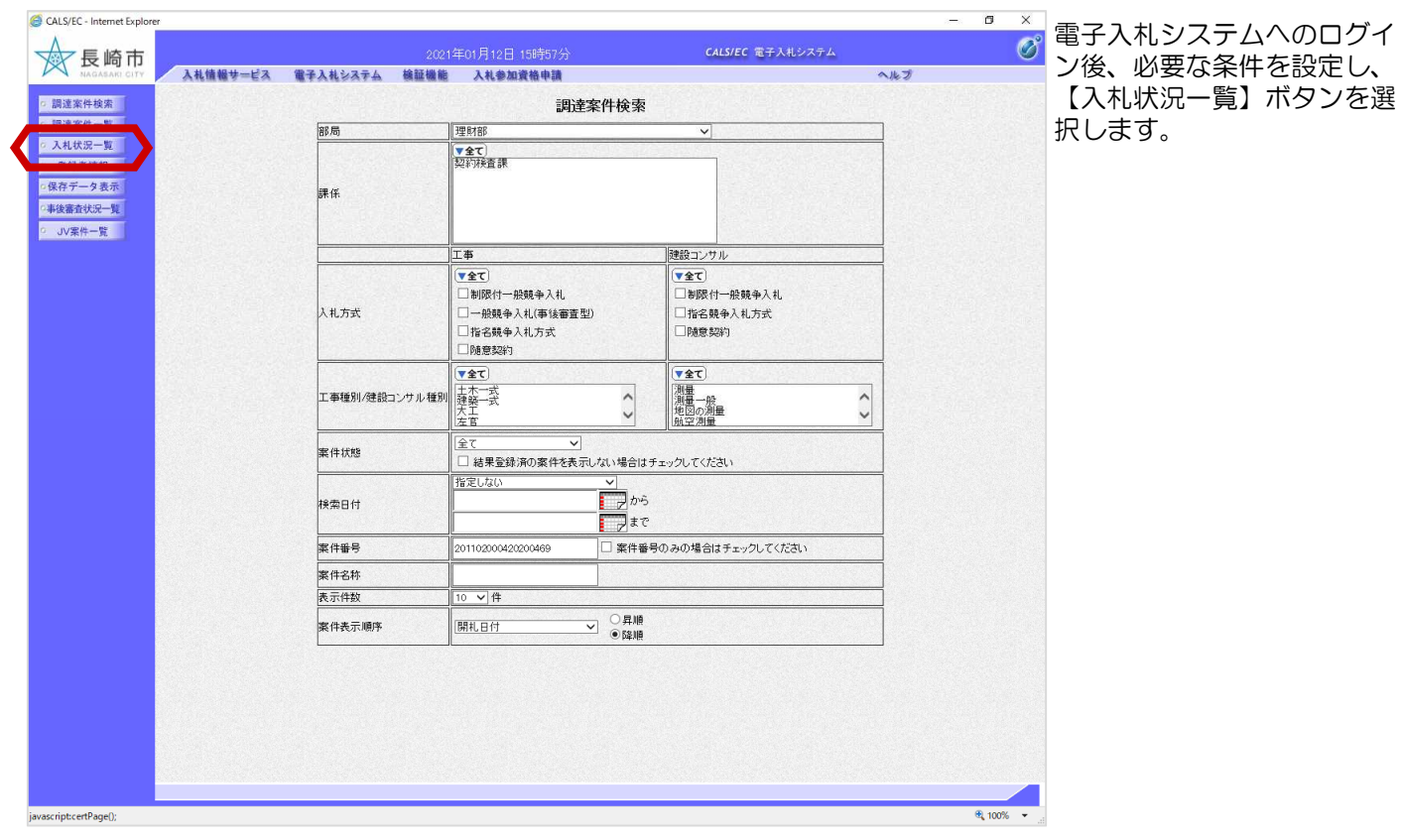

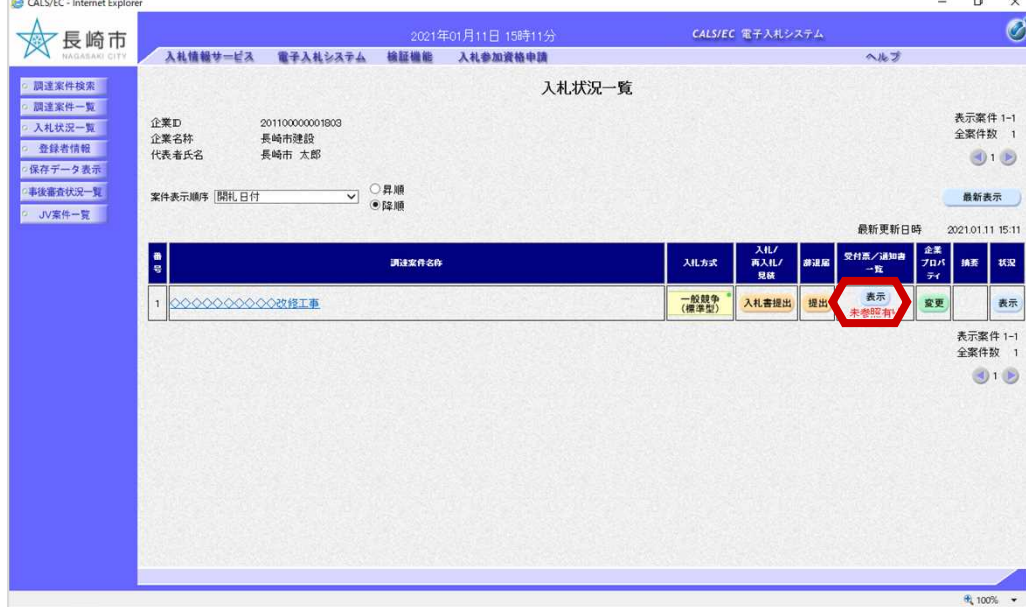

入札状況一覧画面が表示さ れます。

確認する案件の「受付票/通 知書一覧」の【表示】ボタ ンを選択します。

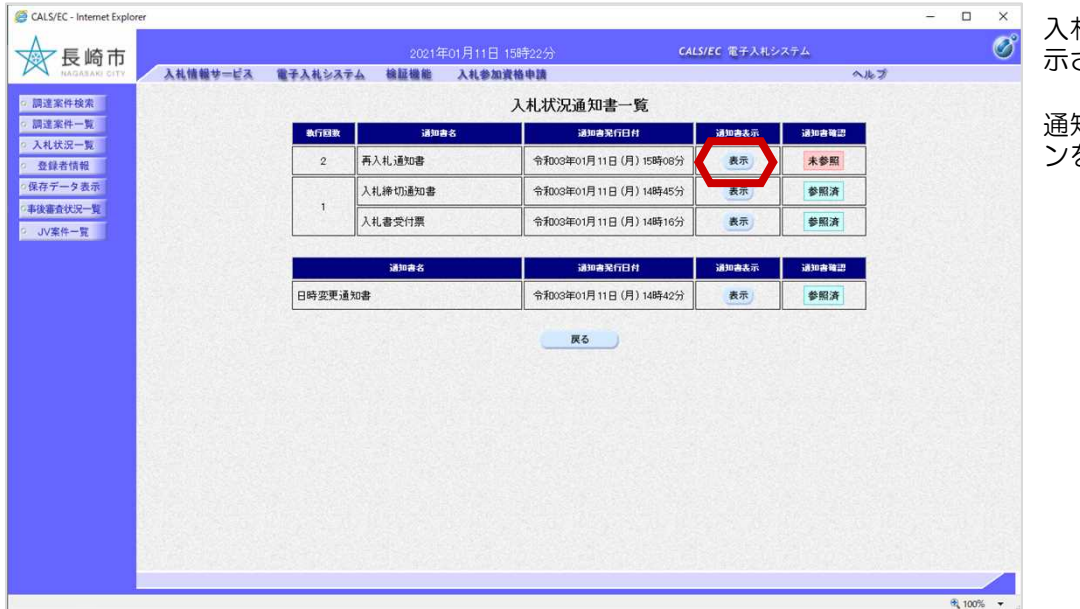

入札状況通知書一覧画面が表 されます。

通知書表示欄の【表示】ボタ ンを選択します。

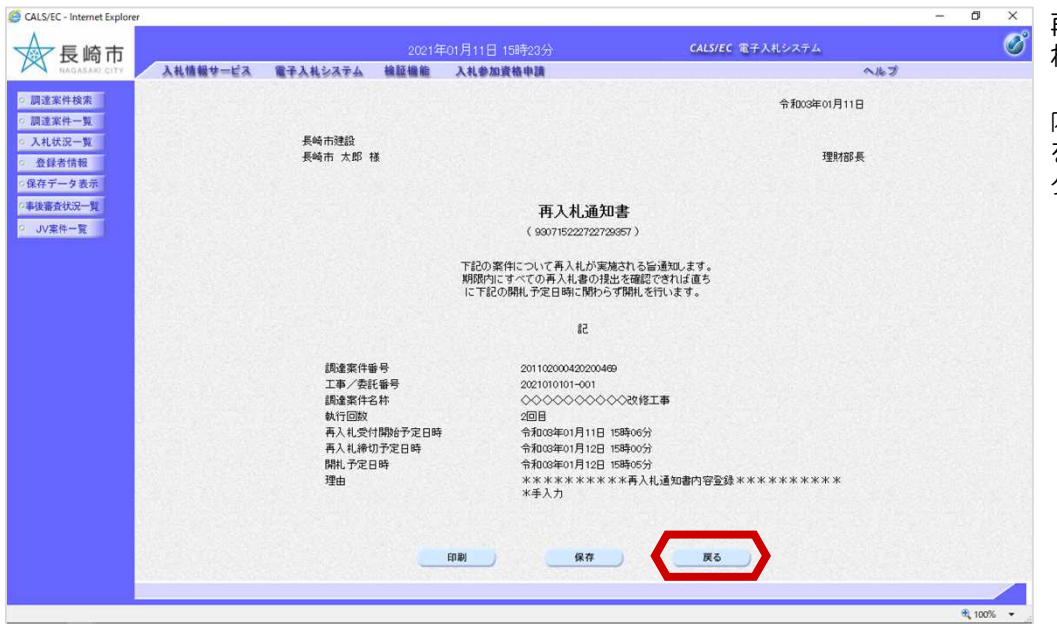

再入札通知書画面が表示さ れます。

内容を確認後、再度入札書 を作成する為、【戻る】ボ タンを選択します。

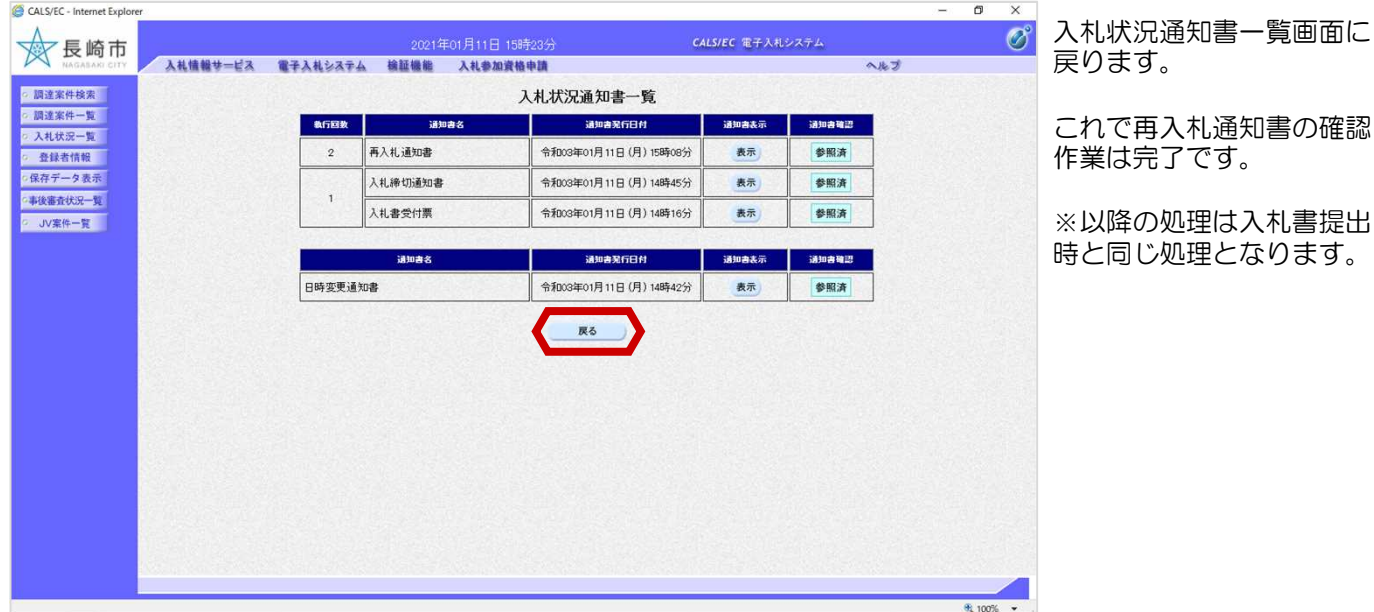

## 2.不落随契

不落随契通知書が発行され ると、連絡先E-mailアドレ ス宛てにお知らせ発行主旨 のメールが届きます。

不落随契通知書が到着したのでお知らせ致します。 電子入札システムにて通知書を確認してください。 調達案件番号:201102000420200469 調達案件名称:◇◇◇◇◇◇◇◇◇◇改修工事 入札方式名称:制限付一般競争入札 調達機関名称:長崎市 部局名 :理財部 事務所名 :契約検査課 貴社登録番号:201100000001803 貴社登録名称:長崎市建設 ▽△店 【注意事項】 送信元メールアドレスに、ご質問等のメールを返信 しないで下さい \*\*\*\*\*\*\*\*\*\*\*\*\*\*\*\*\*\*\*\*\*\*\*\*\*\*\*\*\*\*\*\*\*\*\*\*\*\*\*\*\*\*\*\*\*\*\*\*\*\*\*\*\*\*\*\*\*\*\* 長崎市電子入札システム ヘルプデスク TEL:095(829)1360 長崎市電子入札システム URL :http://www.city.nagasaki.lg.jp/jigyo/320000/321000/p023272.html \*\*\*\*\*\*\*\*\*\*\*\*\*\*\*\*\*\*\*\*\*\*\*\*\*\*\*\*\*\*\*\*\*\*\*\*\*\*\*\*\*\*\*\*\*\*\*\*\*\*\*\*\*\*\*\*\*\*\* メール画面

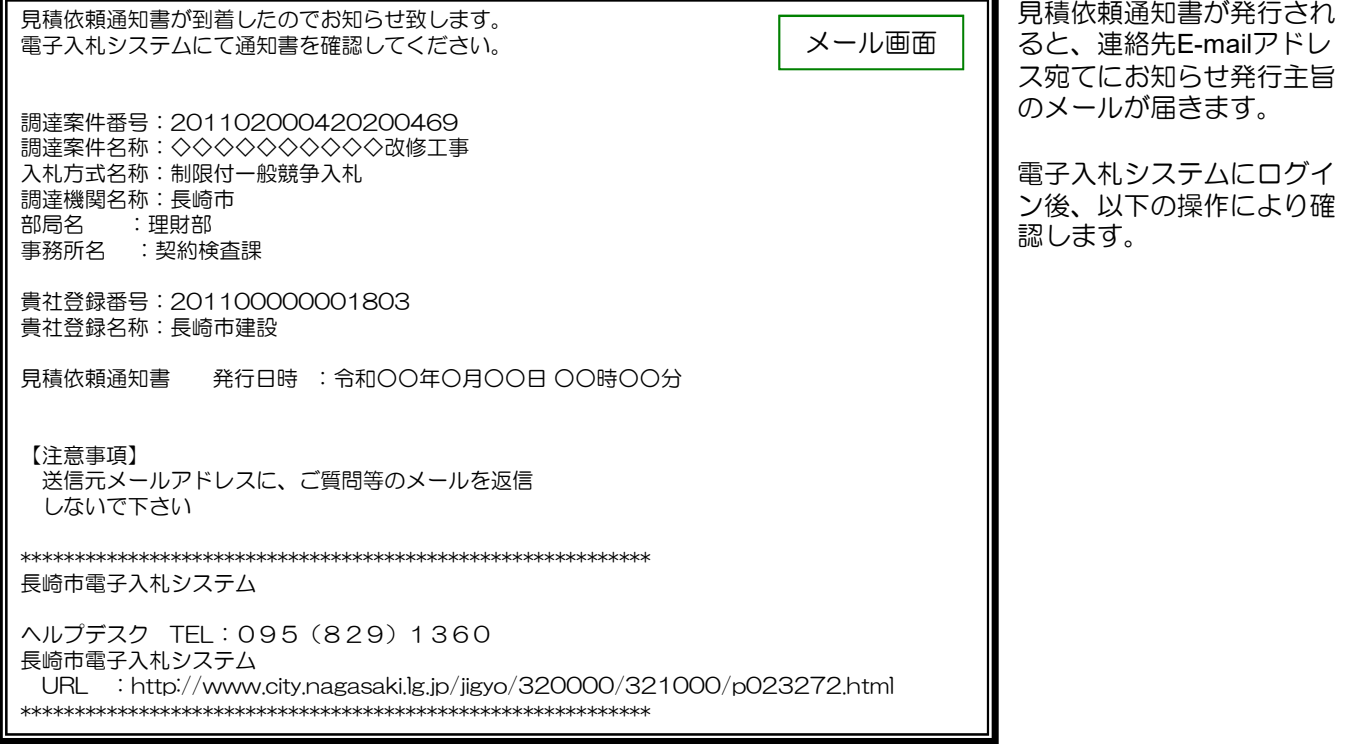

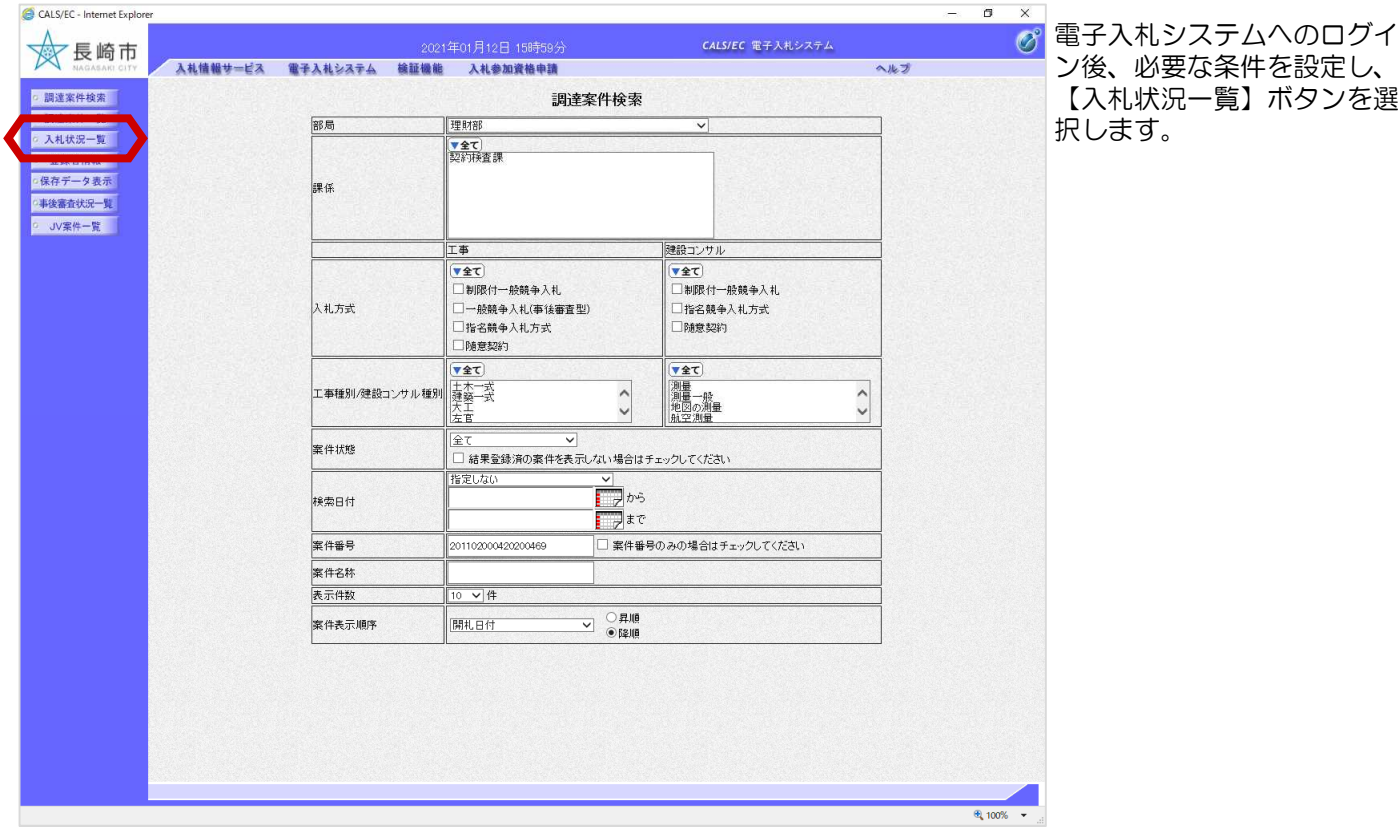

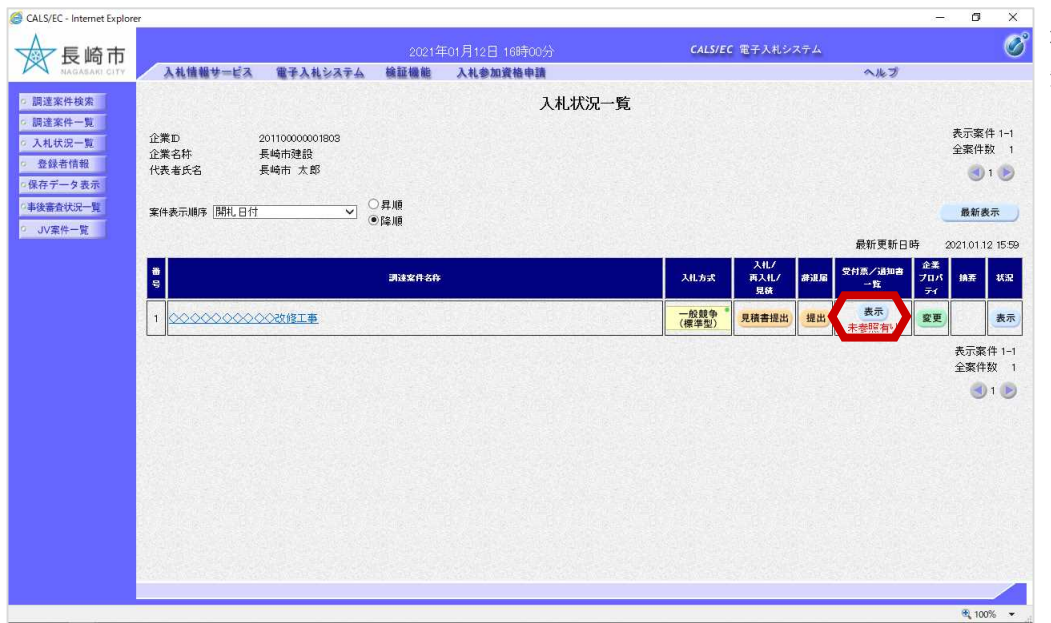

確認する案件の「受付票/通 知書一覧」の【表示】ボタ ンを選択します。

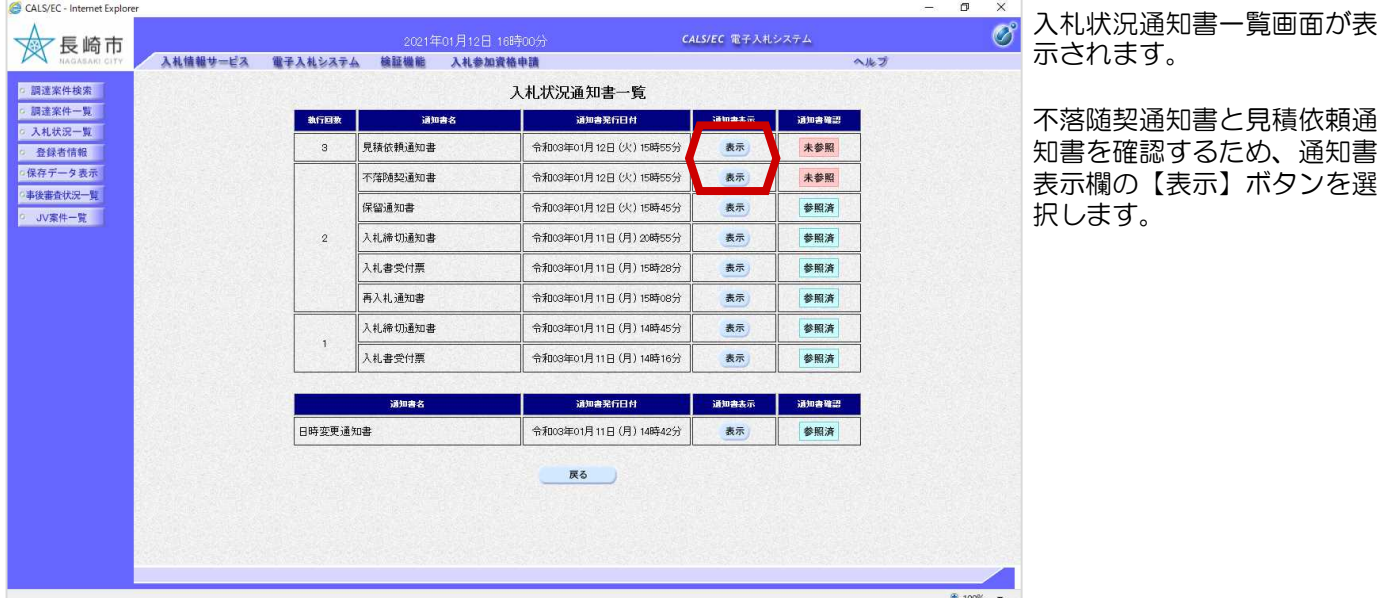

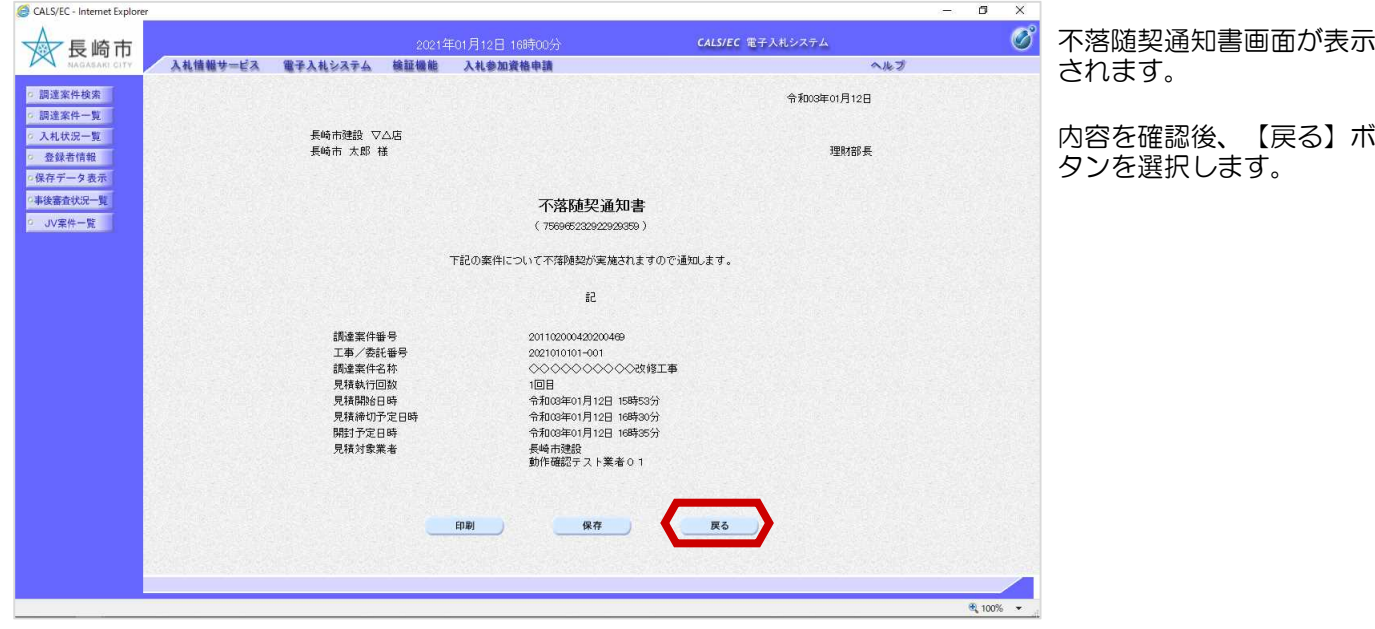

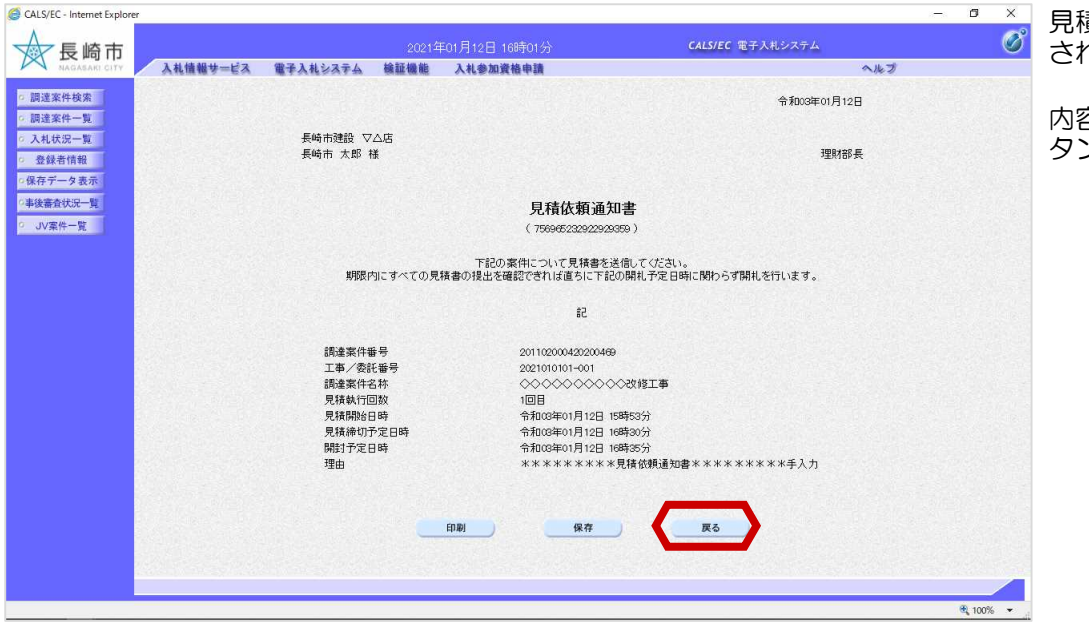

見積依頼通知書画面が表示 れます。

内容を確認後、【戻る】ボ タンを選択します。

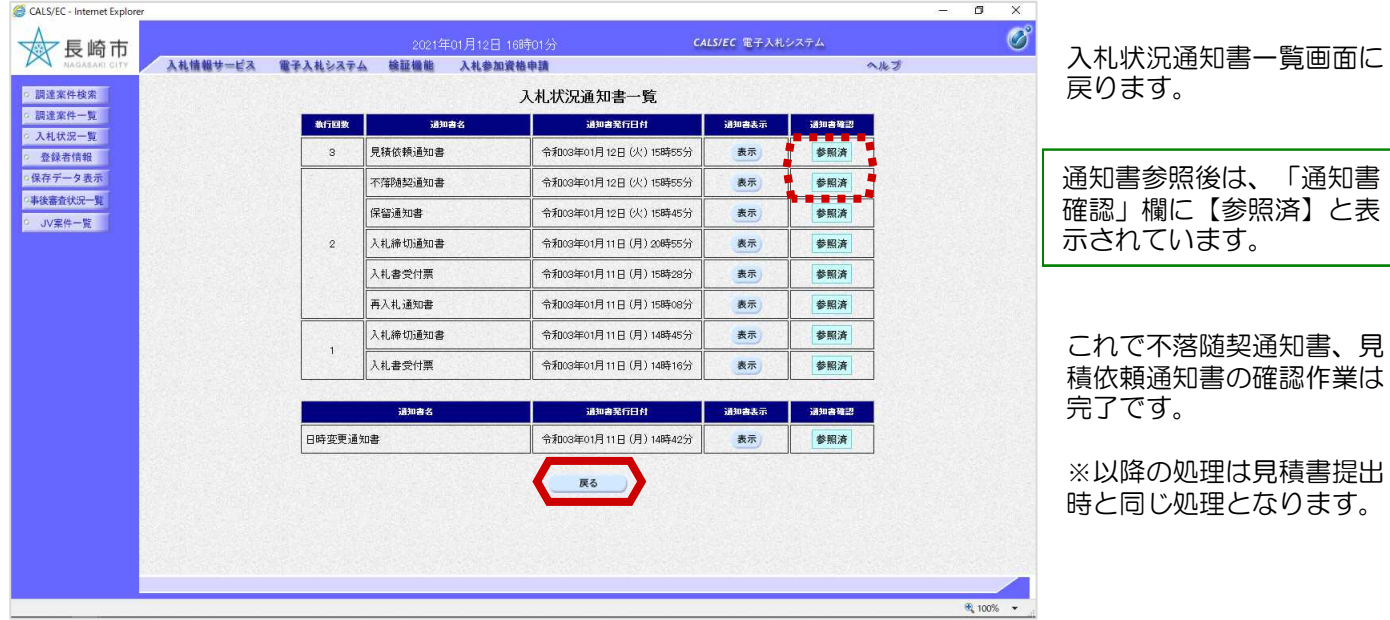

3.保留

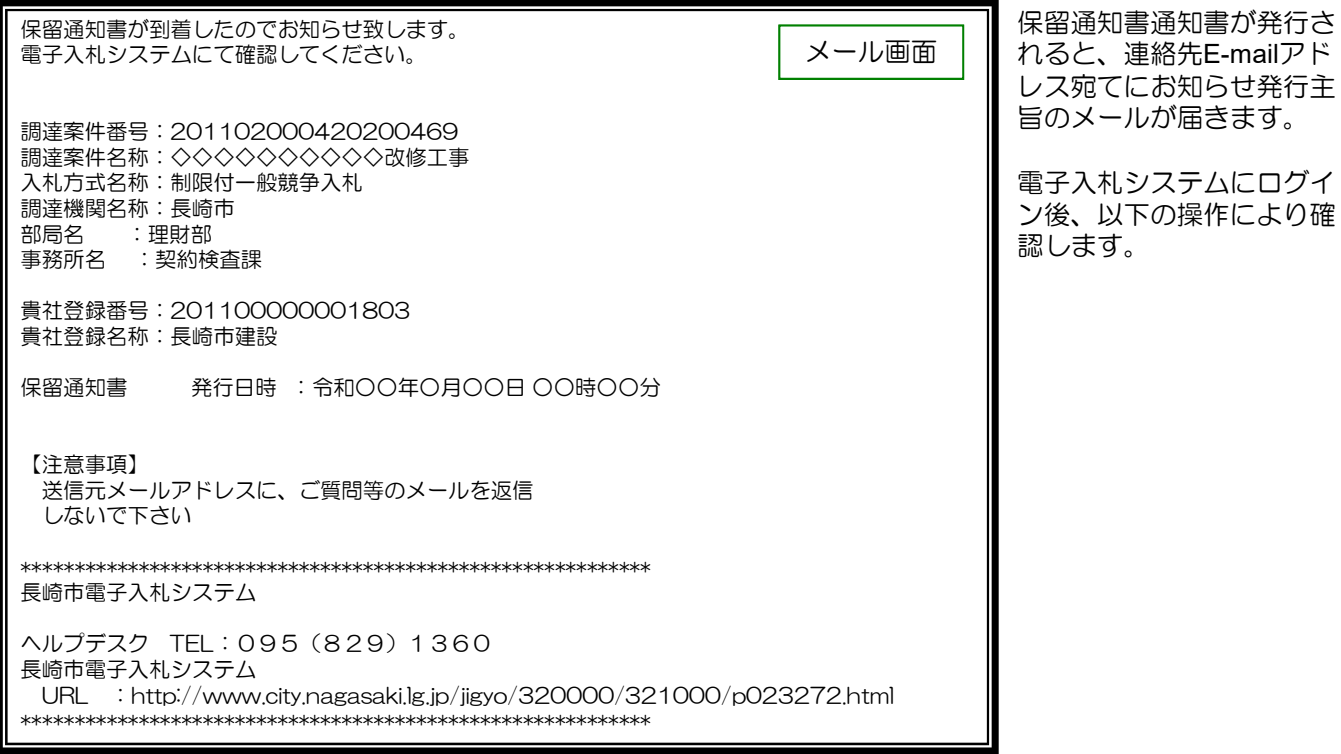

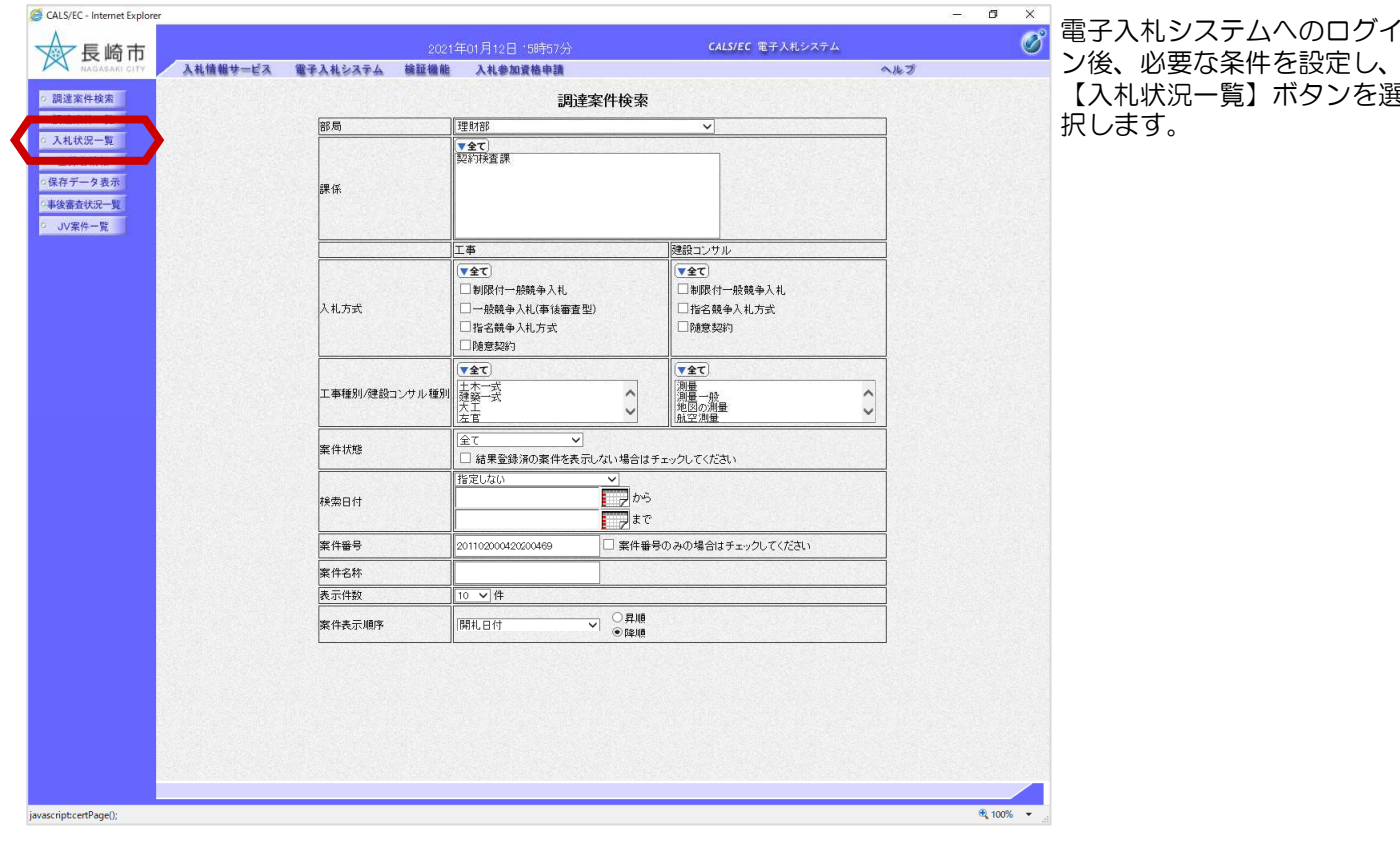

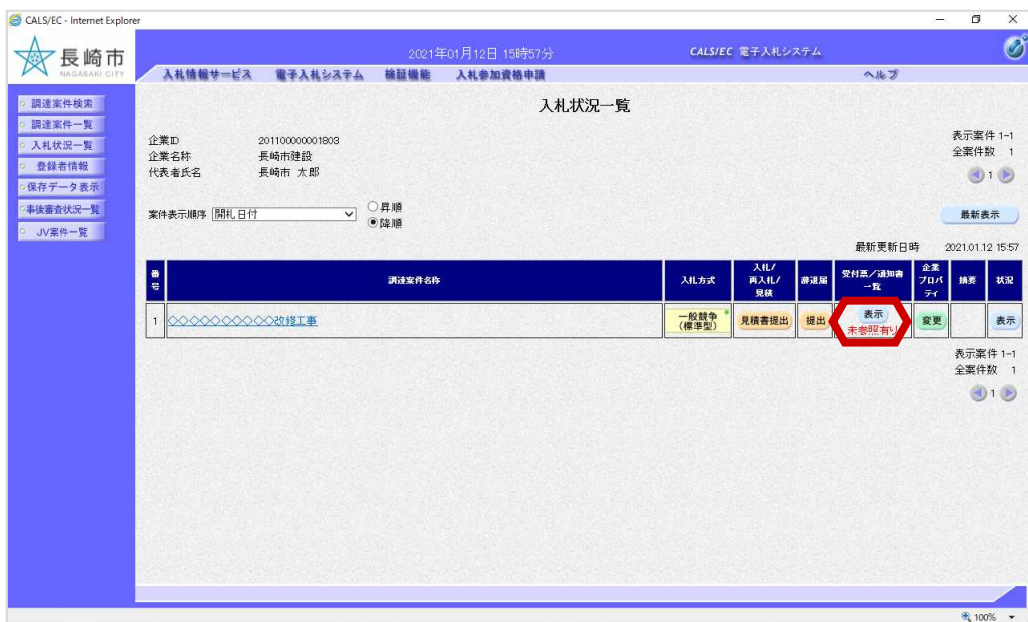

入札状況一覧画面が表示さ れます。

確認する案件の「受付票/通 知書一覧」の【表示】ボタ ンを選択します。

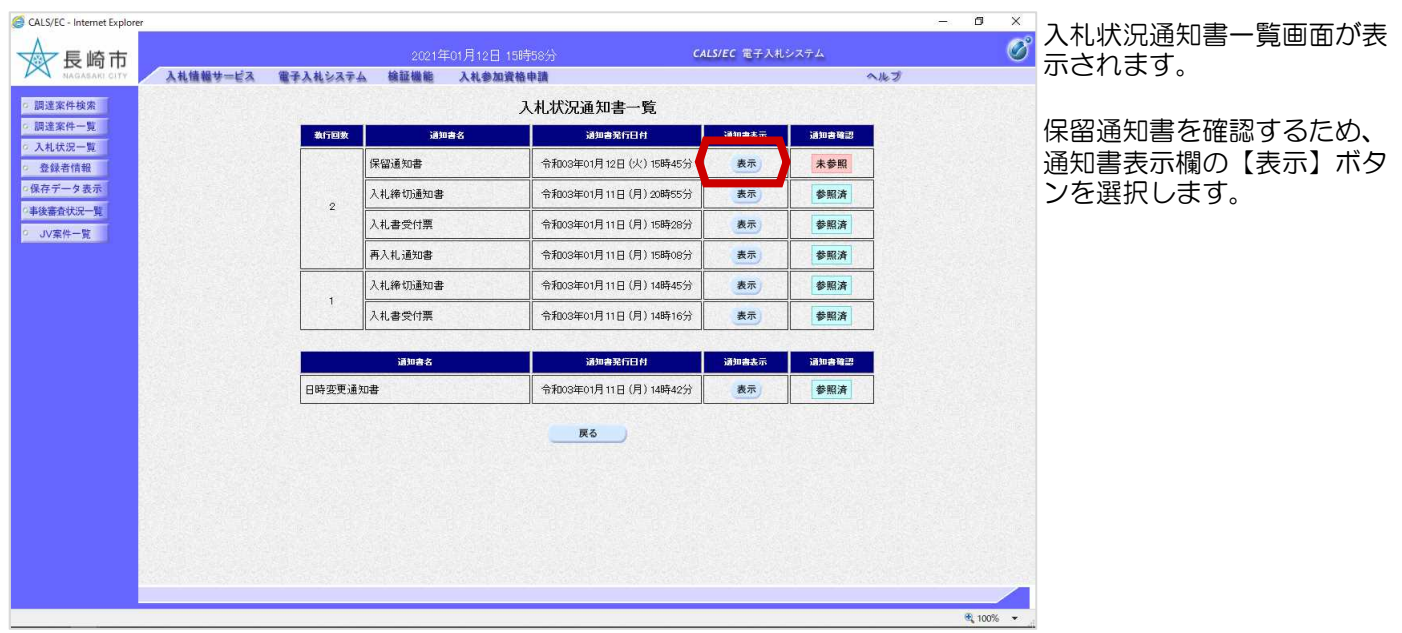

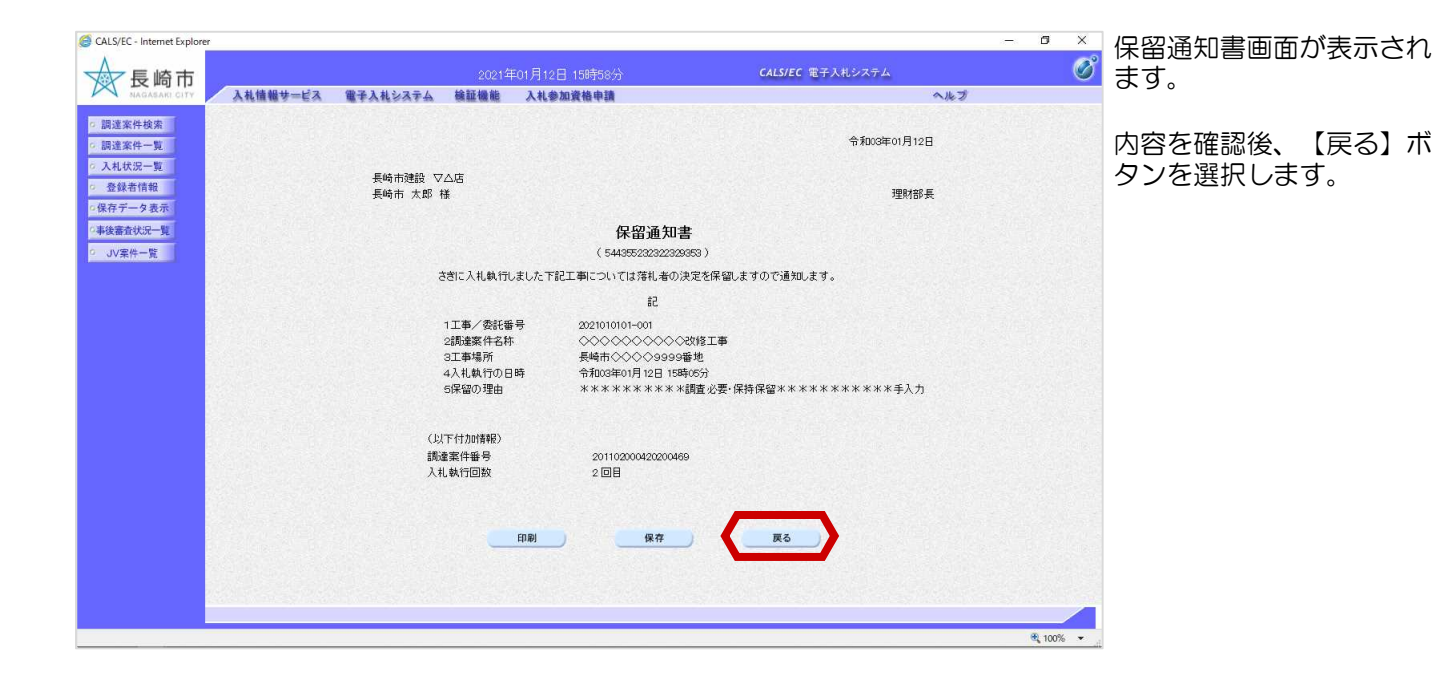

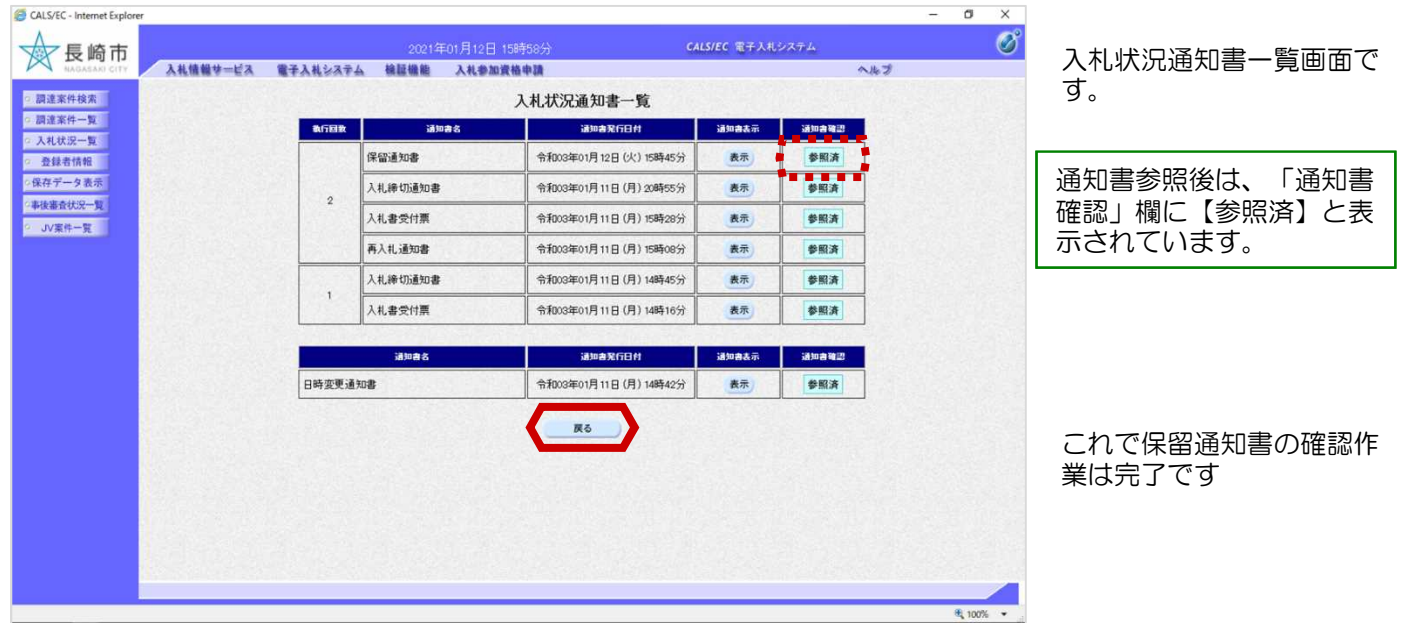

## 4.不調

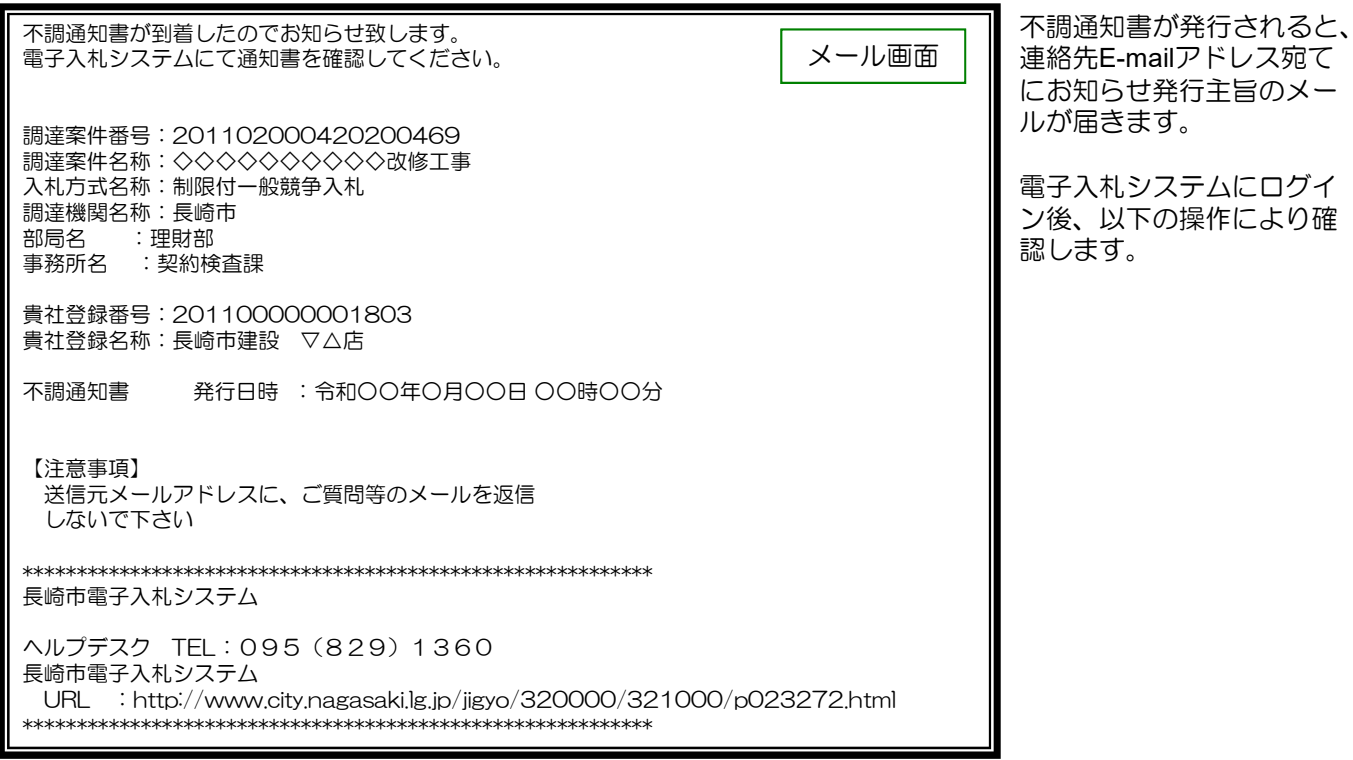

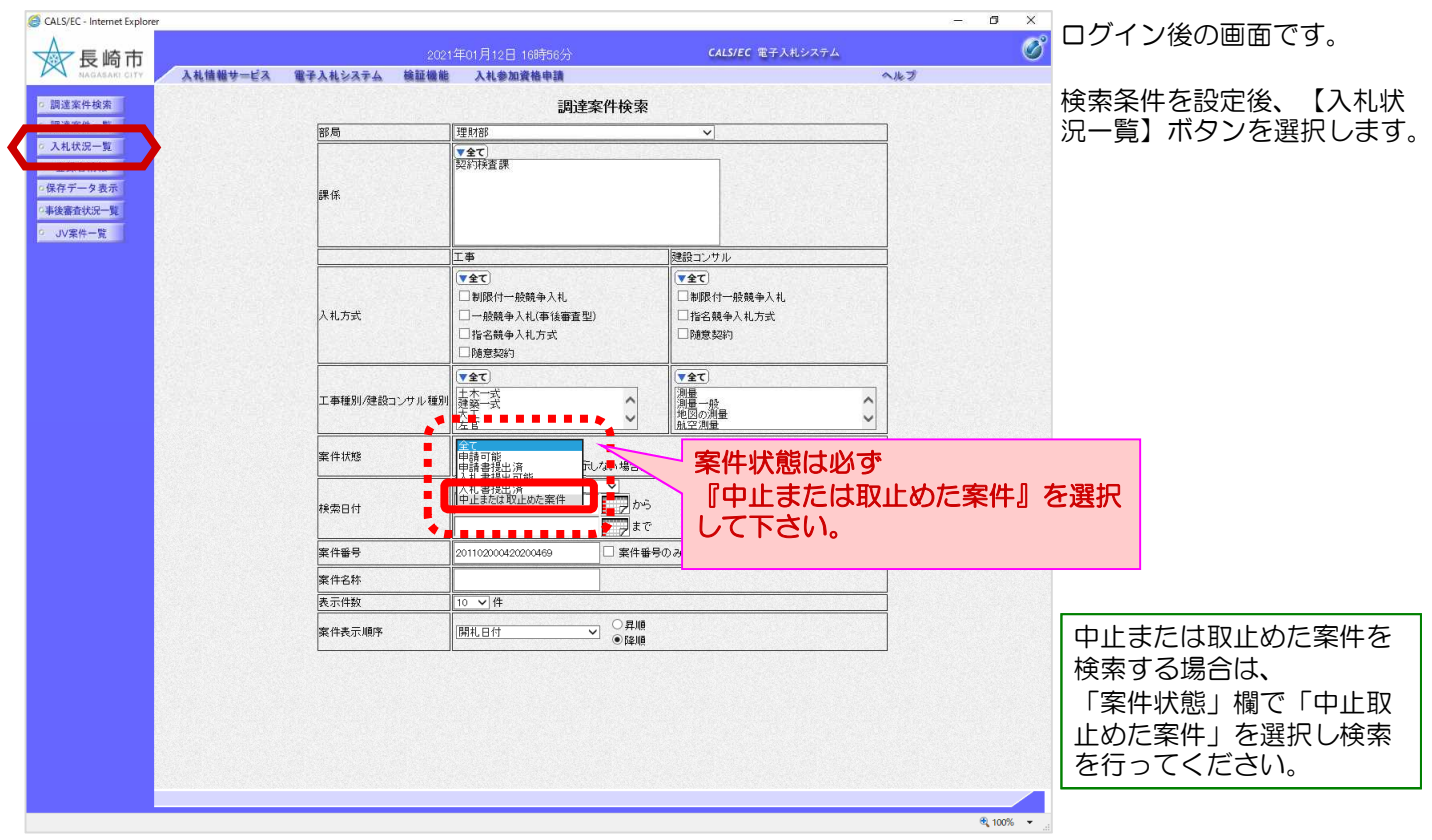

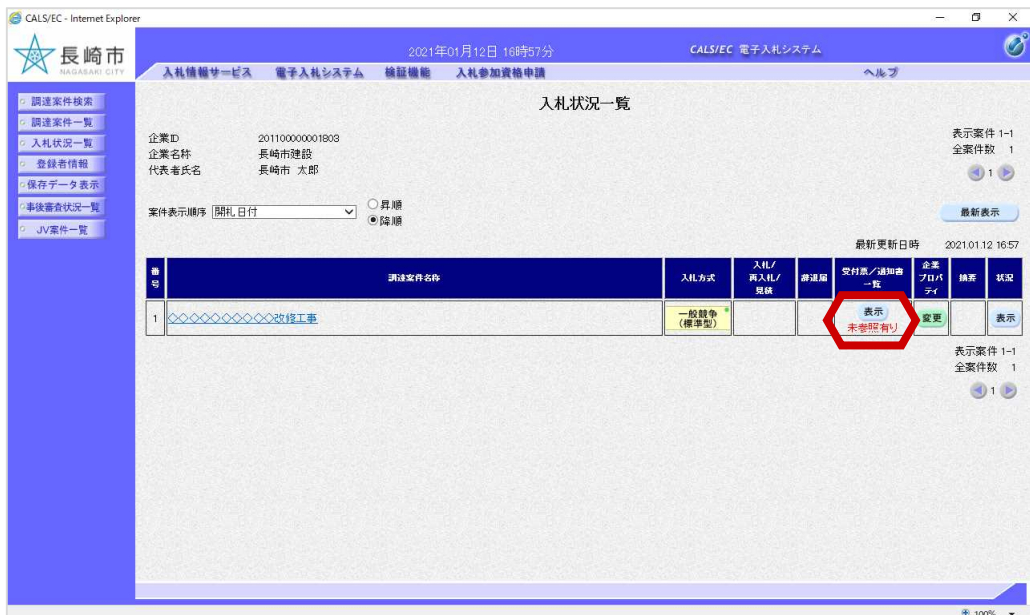

入札状況一覧画面が表示さ れます。

確認する案件の「受付票/通 知書一覧」の【表示】ボタ ンを選択します。

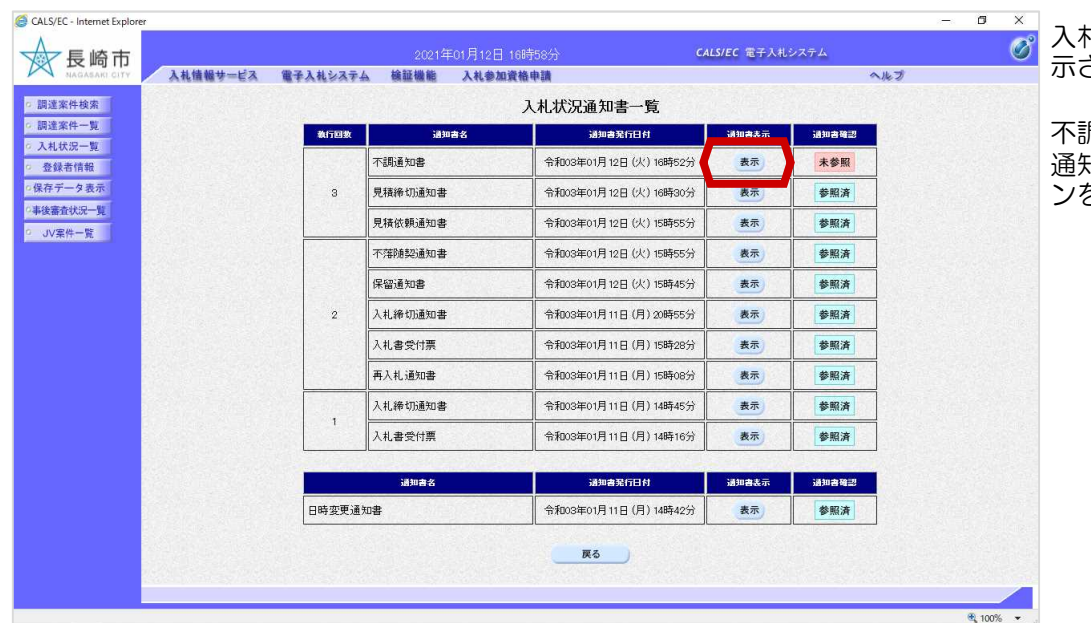

入札状況通知書一覧画面が表 されます。

不調通知書を確認するため、 通知書表示欄の【表示】ボタ ンを選択します。

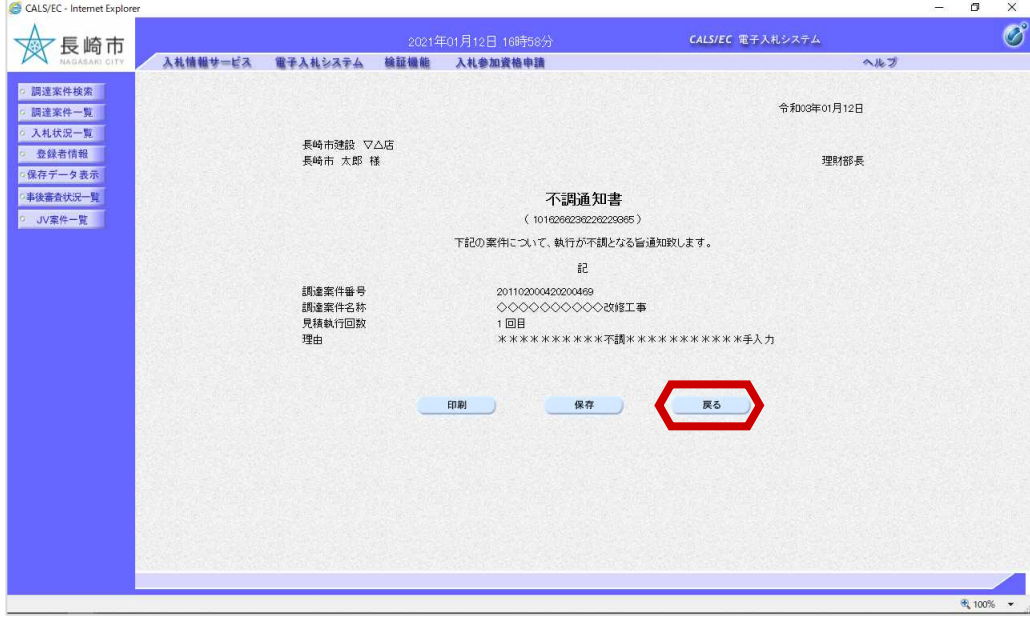

不調通知書画面が表示され ます。

内容を確認後、【戻る】ボ クンを選択します。

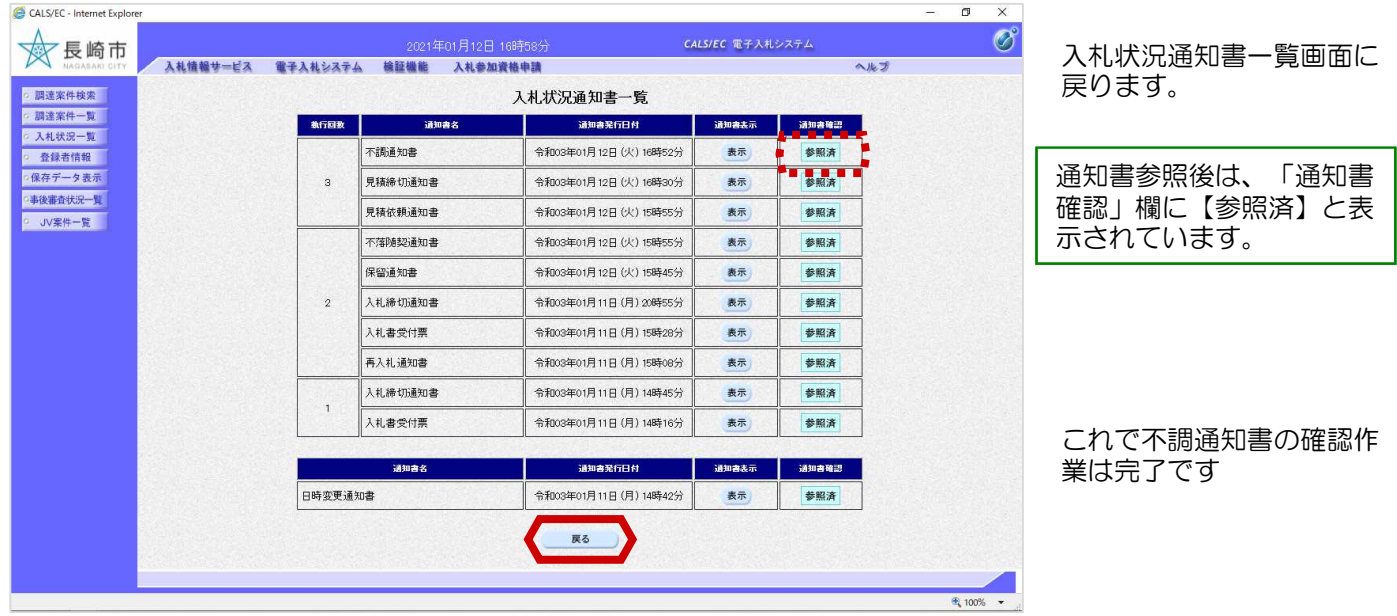